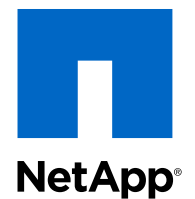

Clustered Data ONTAP® 8.3

# Software Setup Guide

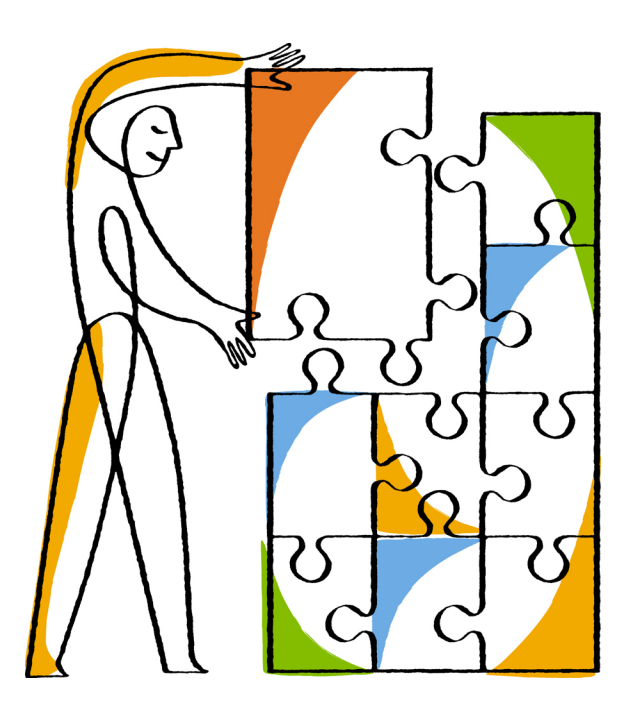

NetApp, Inc. 495 East Java Drive Sunnyvale, CA 94089 U.S.

Telephone: +1 (408) 822-6000 Fax: +1 (408) 822-4501 Support telephone: +1 (888) 463-8277 Web: www.netapp.com Feedback: doccomments@netapp.com Part number: 215-09413\_B0 January 2015

# **Contents**

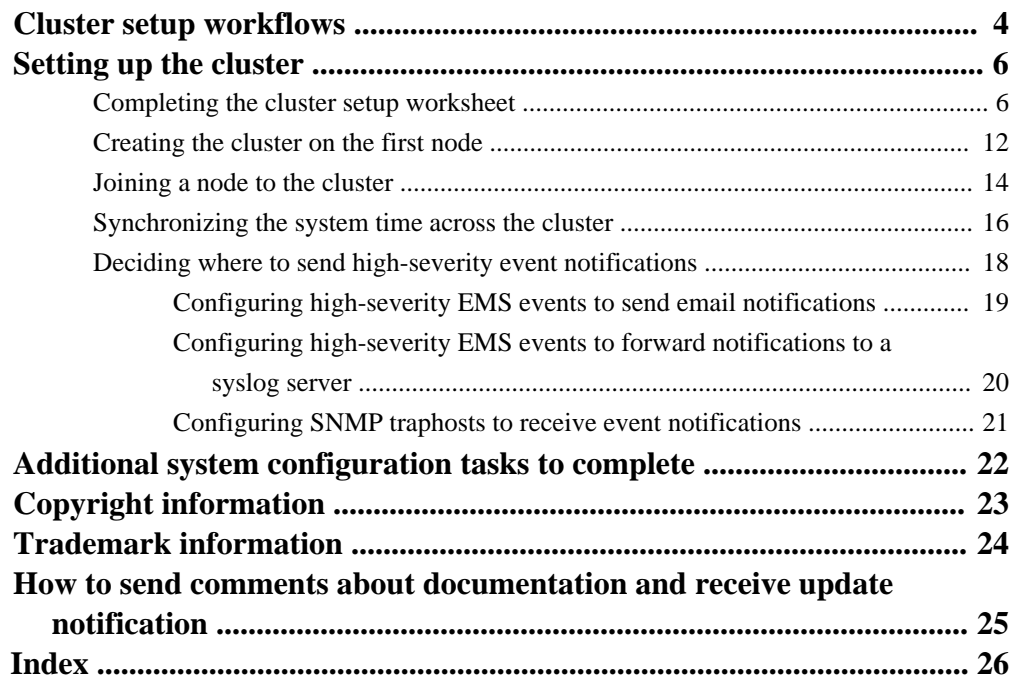

# <span id="page-3-0"></span>**Cluster setup workflows**

After installing the hardware, you should use System Setup whenever possible to set up the cluster. However, if System Setup does not support your configuration, you can use the CLI.

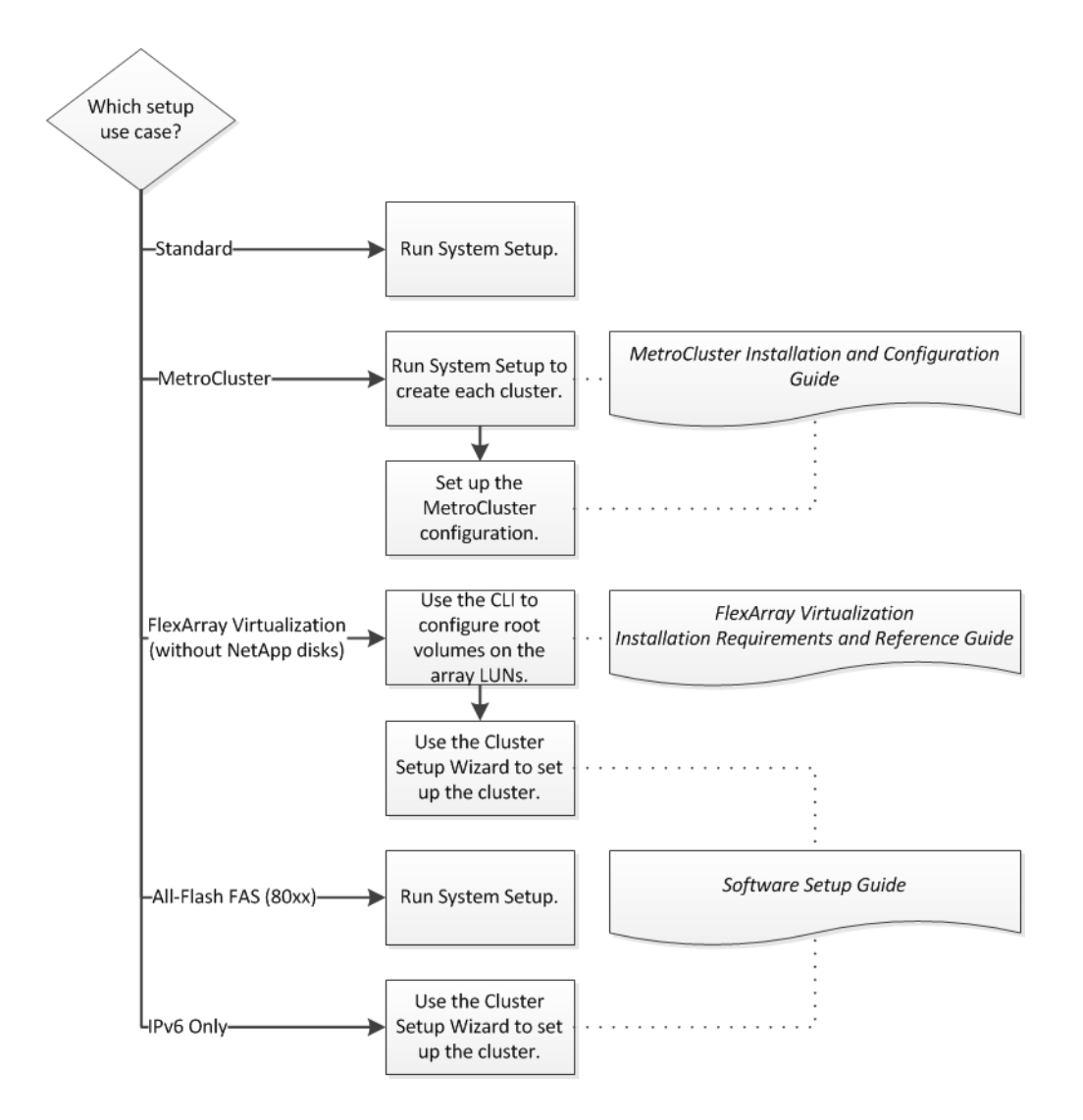

### **Related information**

[NetApp Documentation: System Setup \(current releases\)](http://mysupport.netapp.com/documentation/productlibrary/index.html?productID=61526)

[Clustered Data ONTAP 8.3 MetroCluster Installation and Configuration Guide](https://library.netapp.com/ecm/ecm_download_file/ECMP1636017) [FlexArray Virtualization Installation Requirements and Reference Guide](https://library.netapp.com/ecm/ecm_download_file/ECMP1552980)

# <span id="page-5-0"></span>**Setting up the cluster**

Setting up the cluster involves setting up each node, creating the cluster on the first node, and joining any remaining nodes to the cluster.

### **Steps**

**1.** Completing the cluster setup worksheet on page 6

The cluster setup worksheet enables you to record the values that you need during the cluster setup process. If a default value is provided, you can use that value or else enter your own.

**2.** [Creating the cluster on the first node](#page-11-0) on page 12

You use the Cluster Setup wizard to create the cluster on the first node. The wizard helps you to configure the cluster network that connects the nodes (if the cluster consists of two or more nodes), create the cluster admin Storage Virtual Machine (SVM), add feature license keys, and create the node management interface for the first node.

- **3.** [Joining a node to the cluster](#page-13-0) on page 14 After creating a new cluster, you use the Cluster Setup wizard to join each remaining node to the cluster one at a time. The wizard helps you to configure each node's node management interface.
- **4.** [Synchronizing the system time across the cluster](#page-15-0) on page 16 Synchronizing the time ensures that every node in the cluster has the same time, and prevents CIFS and Kerberos failures.
- **5.** [Deciding where to send high-severity event notifications](#page-17-0) on page 18 Before you configure high-severity EMS event notifications, you need to decide whether to send the notifications to a email address, a syslog server, or an SNMP traphost.

# **Completing the cluster setup worksheet**

The cluster setup worksheet enables you to record the values that you need during the cluster setup process. If a default value is provided, you can use that value or else enter your own.

### **System defaults (for clusters configured to use network switches)**

The system defaults are the default values for the private cluster network. It is best to use these default values. However, if they do not meet your requirements, you can use the table to record your own values.

You only need to consider the system defaults for clusters that are connected using network switches. Single-node clusters and two-node switchless clusters do not use a cluster network.

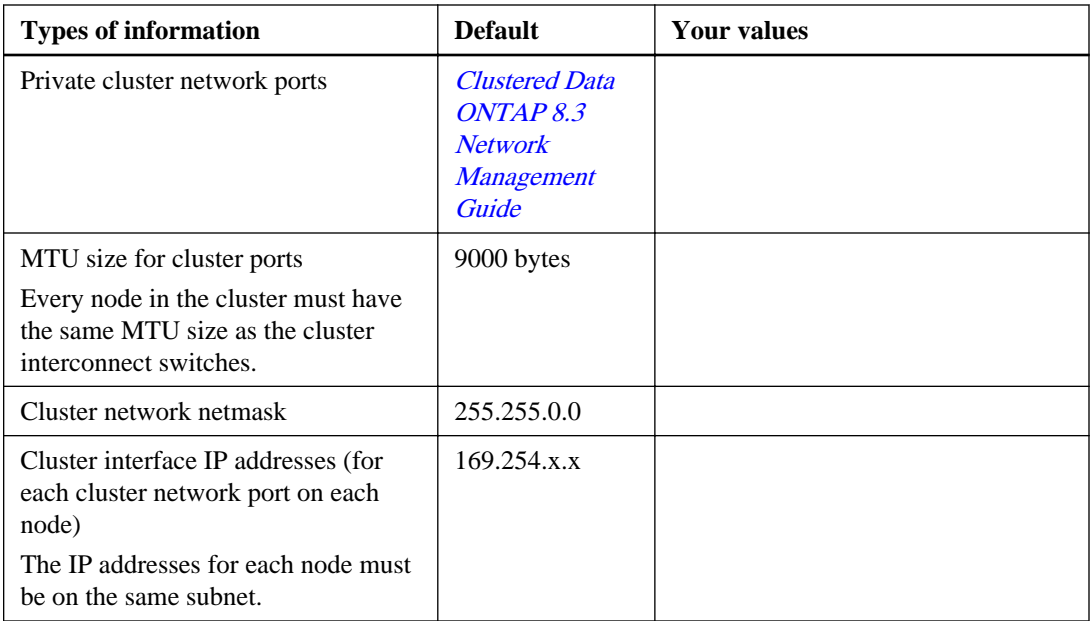

### **Cluster information**

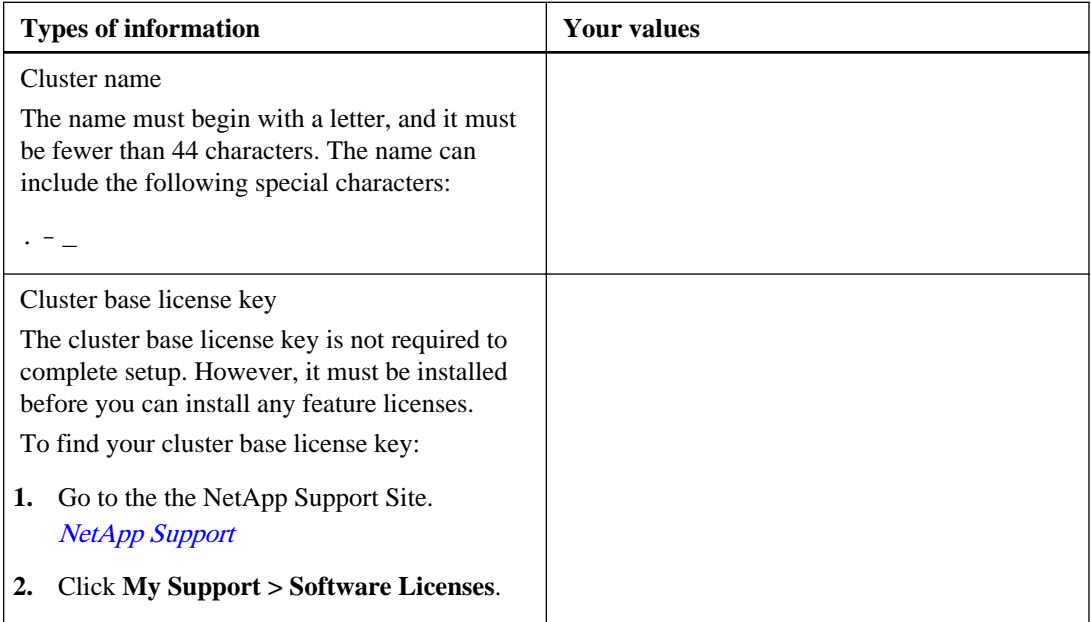

### **8** | Software Setup Guide

### **Feature license keys**

You can find license keys for your initial or add-on software orders at the NetApp Support Site under **My Support > Software Licenses**.

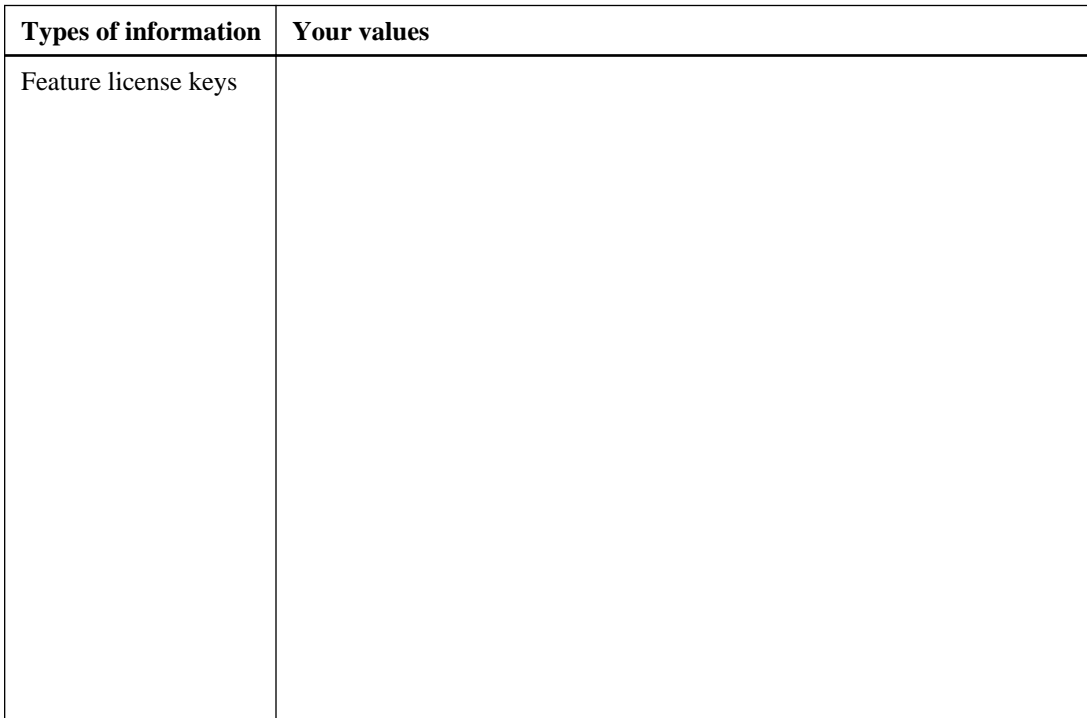

### **Admin Storage Virtual Machine (SVM)**

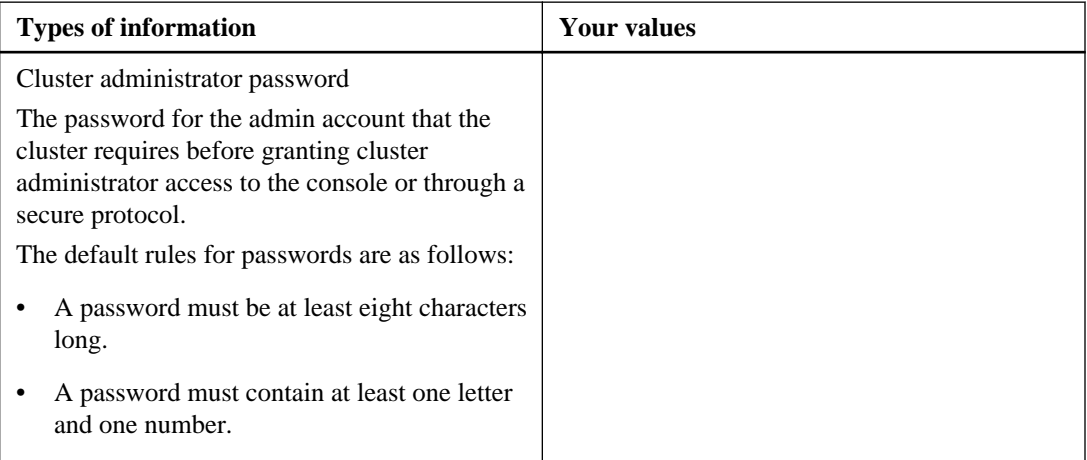

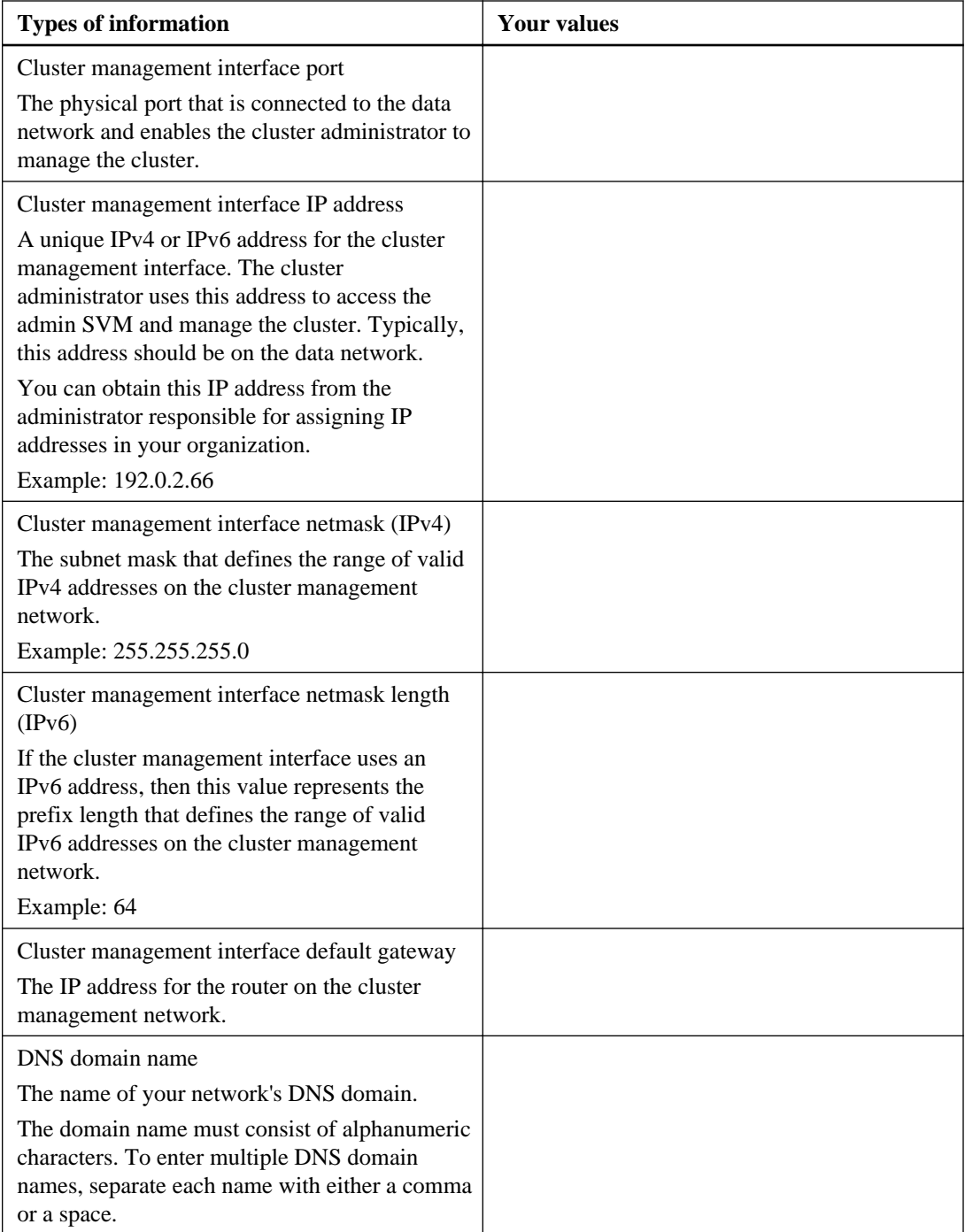

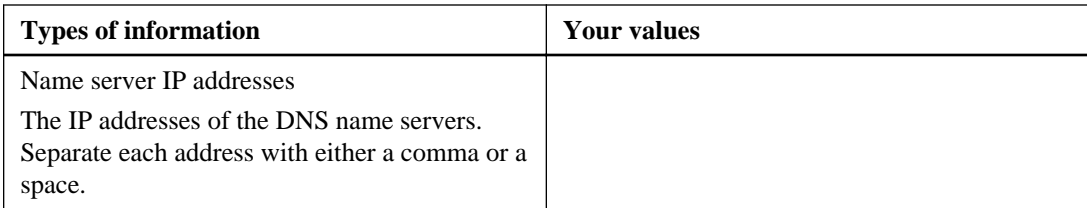

## **Node information (for each node in the cluster)**

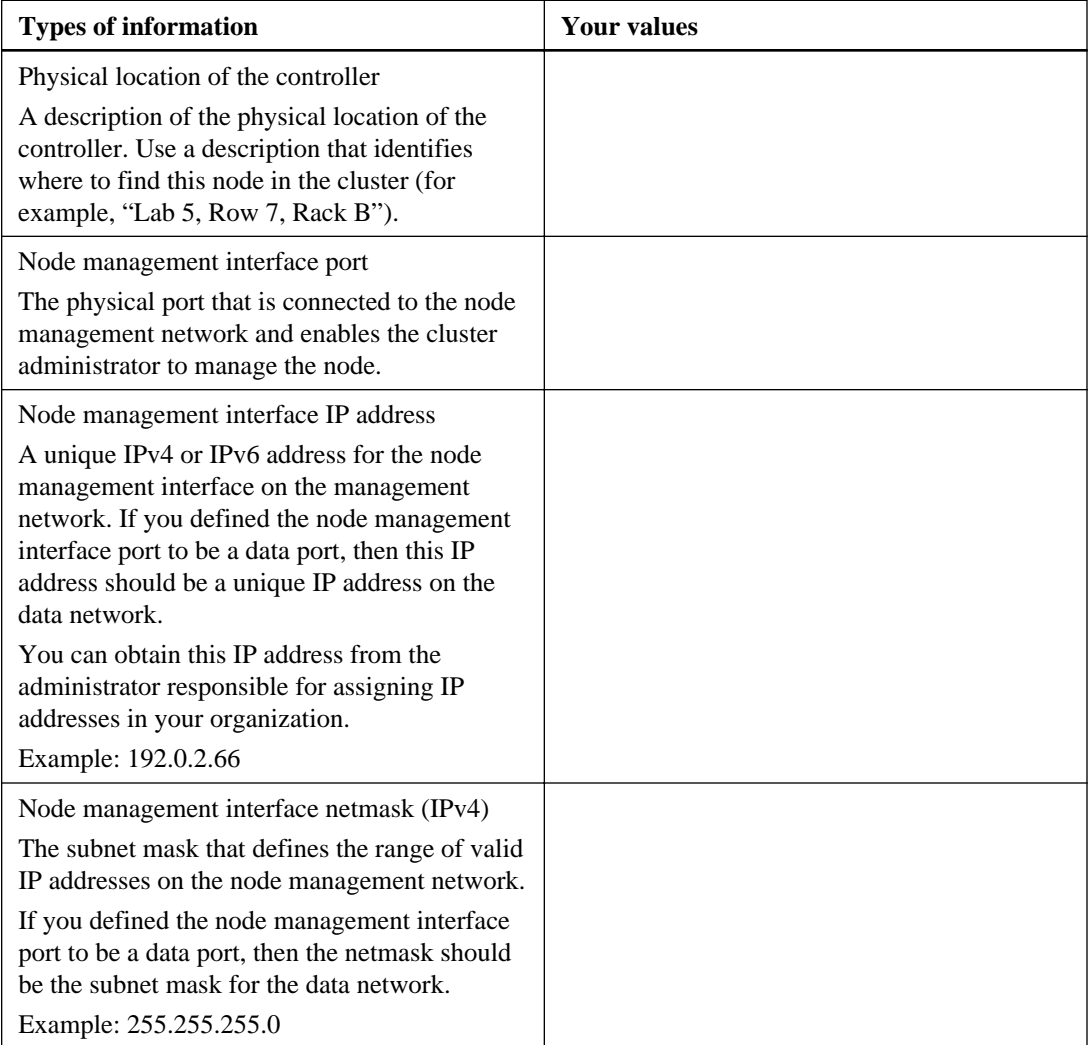

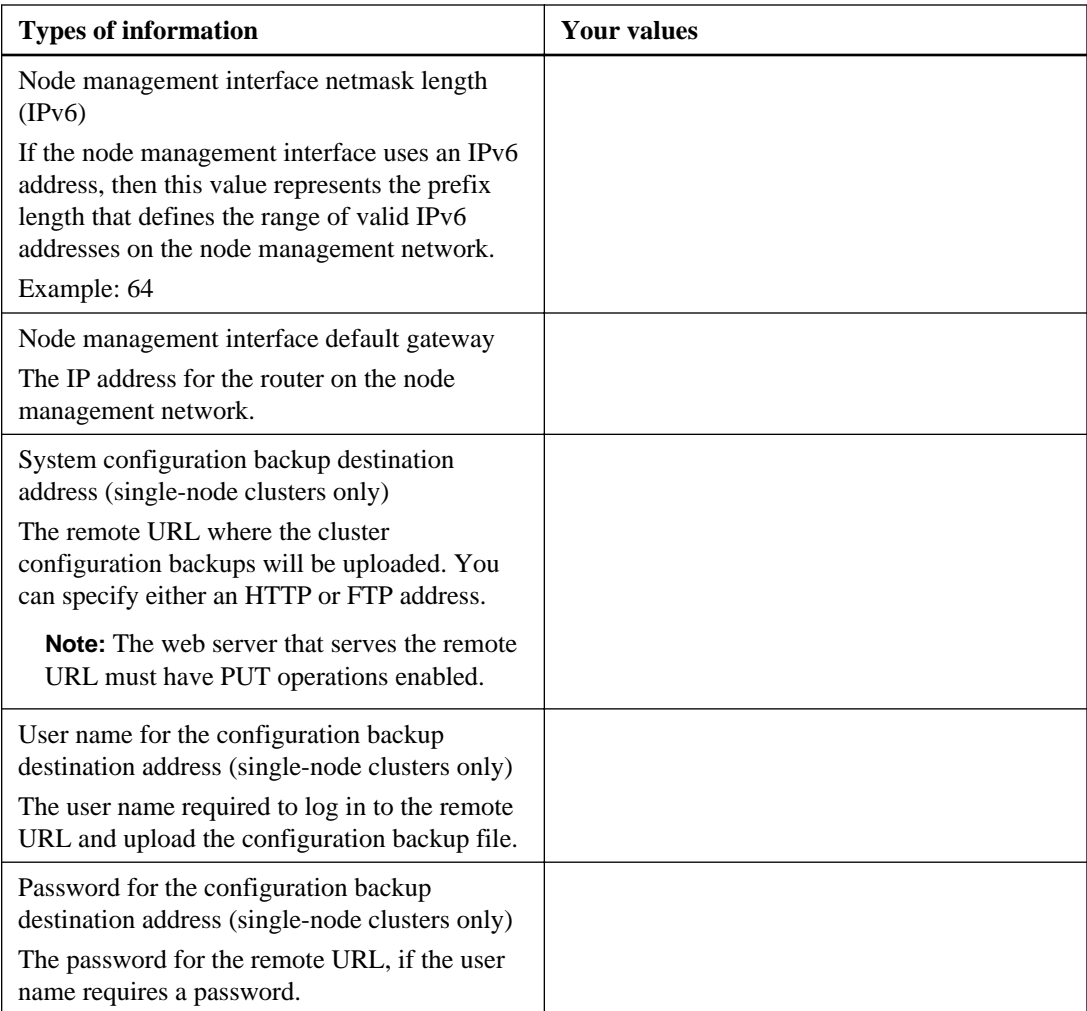

# **NTP server information**

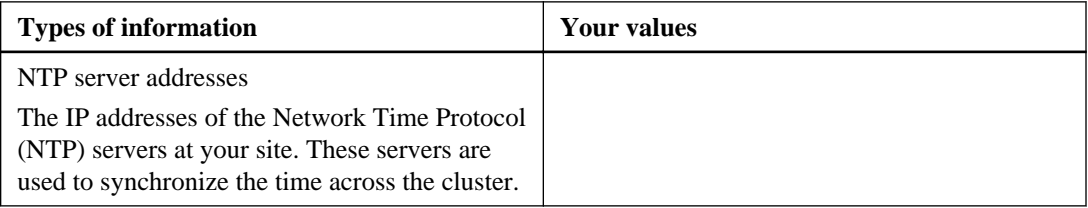

# <span id="page-11-0"></span>**Creating the cluster on the first node**

You use the Cluster Setup wizard to create the cluster on the first node. The wizard helps you to configure the cluster network that connects the nodes (if the cluster consists of two or more nodes), create the cluster admin Storage Virtual Machine (SVM), add feature license keys, and create the node management interface for the first node.

### **Before you begin**

The cluster setup worksheet should be completed, the storage system hardware should be installed and cabled, and the console should be connected to the node on which you intend to create the cluster.

### **Steps**

**1.** Power on the first node.

The node boots, and then the Node Setup wizard starts on the console, informing you that AutoSupport will be enabled automatically.

```
Welcome to node setup.
You can enter the following commands at any time:
   "help" or "?" - if you want to have a question clarified,
   "back" - if you want to change previously answered questions, and
   "exit" or "quit" - if you want to quit the setup wizard.
      Any changes you made before quitting will be saved.
To accept a default or omit a question, do not enter a value.
This system will send event messages and weekly reports to NetApp 
Technical
Support. To disable this feature, enter "autosupport modify -support 
disable" 
within 24 hours. Enabling AutoSupport can significantly speed problem 
determination and resolution should a problem occur on your system. 
For 
further information on AutoSupport, see:
http://support.netapp.com/autosupport/
Type yes to confirm and continue {yes}:
```
**2.** Exit the **Node Setup** wizard:

**exit**

The Node Setup wizard enables you to configure the node's node management interface for use with System Setup. You do not need to use the Node Setup wizard if you are setting up the cluster in the CLI.

The Node Setup wizard exits, and a login prompt appears, warning that you have not completed the setup tasks:

Exiting the node setup wizard. Any changes you made have been saved. Warning: You have exited the node setup wizard before completing all of the tasks. The node is not configured. You can complete node setup by typing "node setup" in the command line interface. login:

- **3.** Log in to the admin account by using the admin user name.
- **4.** Start the **Cluster Setup** wizard:

::> cluster setup

#### **cluster setup**

Welcome to the cluster setup wizard.

You can enter the following commands at any time: "help" or "?" - if you want to have a question clarified, "back" - if you want to change previously answered questions, and "exit" or "quit" - if you want to quit the cluster setup wizard. Any changes you made before quitting will be saved.

You can return to cluster setup at any time by typing "cluster setup". To accept a default or omit a question, do not enter a value.

Do you want to create a new cluster or join an existing cluster? {create, join}:

**5.** Create a new cluster:

#### **create**

- **6.** Accept the system defaults or enter your own values:
	- To accept the system defaults, press Enter.
	- To enter your own values, type **no**, and then press Enter.
- **7.** Follow the prompts to complete the **Cluster Setup** wizard:
	- To accept the default value for a prompt, press Enter.

### <span id="page-13-0"></span>**14** | Software Setup Guide

The default values are determined automatically based on your platform and network configuration.

- To enter your own value for the prompt, enter the value, and then press Enter.
- **8.** After the **Cluster Setup** wizard is completed and exits, verify that the cluster is active and the first node is healthy:

**cluster show**

### **Example**

The following example shows a cluster in which the first node (cluster1-01) is healthy and eligible to participate:

cluster1::> cluster show Node Health Eligibility --------------------- ------- ----------- cluster1-01 true true

You can access the Cluster Setup wizard to change any of the values you entered for the admin SVM or node SVM by using the cluster setup command.

### **After you finish**

If the cluster consists of two or more nodes, you should join each remaining node to the cluster.

# **Joining a node to the cluster**

After creating a new cluster, you use the Cluster Setup wizard to join each remaining node to the cluster one at a time. The wizard helps you to configure each node's node management interface.

### **Before you begin**

The cluster must be created on the first node.

### **About this task**

You can only join one node to the cluster at a time. When you start to join a node to the cluster, you must complete the join, and the node must be part of the cluster before you can start to join the next node.

### **Steps**

**1.** Power on the node.

The node boots, and then the Node Setup wizard starts on the console, informing you that AutoSupport will be enabled automatically.

```
Welcome to node setup.
You can enter the following commands at any time:
   "help" or "?" - if you want to have a question clarified,
   "back" - if you want to change previously answered questions, and
   "exit" or "quit" - if you want to quit the setup wizard.
      Any changes you made before quitting will be saved.
To accept a default or omit a question, do not enter a value.
This system will send event messages and weekly reports to NetApp 
Technical
Support. To disable this feature, enter "autosupport modify -support 
disable" 
within 24 hours. Enabling AutoSupport can significantly speed problem 
determination and resolution should a problem occur on your system. 
For 
further information on AutoSupport, see:
http://support.netapp.com/autosupport/
Type yes to confirm and continue {yes}:
```
**2.** Exit the **Node Setup** wizard:

**exit**

The Node Setup wizard exits, and a login prompt appears, warning that you have not completed the setup tasks:

Exiting the node setup wizard. Any changes you made have been saved. Warning: You have exited the node setup wizard before completing all of the tasks. The node is not configured. You can complete node setup by typing "node setup" in the command line interface.

- login:
- **3.** Log in to the admin account by using the admin user name.
- **4.** Start the **Cluster Setup** wizard:

**cluster setup**

```
::> cluster setup
Welcome to the cluster setup wizard.
You can enter the following commands at any time:
   "help" or "?" - if you want to have a question clarified,
   "back" - if you want to change previously answered questions, and
```
<span id="page-15-0"></span> "exit" or "quit" - if you want to quit the cluster setup wizard. Any changes you made before quitting will be saved. You can return to cluster setup at any time by typing "cluster setup". To accept a default or omit a question, do not enter a value. Do you want to create a new cluster or join an existing cluster? {create, join}:

**5.** Join the node to the cluster:

**join**

- **6.** Follow the prompts to set up the node and join it to the cluster:
	- To accept the default value for a prompt, press Enter.
	- To enter your own value for the prompt, enter the value, and then press Enter.
- **7.** After the **Cluster Setup** wizard is completed and exits, verify that the node is healthy and eligible to participate in the cluster:

#### **cluster show**

#### **Example**

The following example shows a cluster after the second node (cluster1-02) has been joined to the cluster:

```
cluster1::> cluster show
         Node Health Eligibility
            --------- ------- ------<br>true true<br>true true
cluster1-01cluster1-02
```
You can access the Cluster Setup wizard to change any of the values you entered for the admin SVM or node SVM by using the cluster setup command.

**8.** Repeat this task for each remaining node.

# **Synchronizing the system time across the cluster**

Synchronizing the time ensures that every node in the cluster has the same time, and prevents CIFS and Kerberos failures.

#### **Before you begin**

A Network Time Protocol (NTP) server should be set up at your site.

### **About this task**

You synchronize the time across the cluster by associating the cluster with one or more NTP servers.

#### **Steps**

**1.** Verify that the system time and time zone is set correctly for each node.

All nodes in the cluster should be set to the same time zone.

a. Use the cluster date show command to display the current date, time, and time zone for each node.

### **Example**

cluster1::> cluster date show Node Date Date Time zone ------------ ------------------- ---------------- cluster1-01 01/06/2015 09:35:15 America/New\_York cluster1-02 01/06/2015 09:35:15 America/New\_York cluster1-03 01/06/2015 09:35:15 America/New\_York cluster1-04 01/06/2015 09:35:15 America/New\_York 4 entries were displayed.

b. Optional: Use the cluster date modify command to change the date or time zone for all of the nodes.

### **Example**

This example changes the time zone for the cluster to be GMT:

cluster1::> cluster date modify -timezone GMT

**2.** Use the cluster time-service ntp server create command to associate the cluster with your NTP server.

#### **Example**

This example assumes that DNS has been configured for the cluster. If you have not configured DNS, you must specify the IP address of the NTP server:

```
cluster1::> cluster time-service ntp server create -server 
ntp1.example.com
```
**3.** Verify that the cluster is associated with an NTP server:

```
cluster time-service ntp server show
```
### <span id="page-17-0"></span>**18** | Software Setup Guide

### **Example**

```
cluster1::> cluster time-service ntp server show 
Server Version
-------------------- -----------
ntp1.example.com auto
```
### **Related information**

[Clustered Data ONTAP 8.3 System Administration Guide for Cluster Administrators](https://library.netapp.com/ecm/ecm_download_file/ECMP1636037)

# **Deciding where to send high-severity event notifications**

Before you configure high-severity EMS event notifications, you need to decide whether to send the notifications to a email address, a syslog server, or an SNMP traphost.

### **About this task**

If your environment already contains a syslog server for aggregating the logged events from other systems, such as servers and applications, then it is easier to use that syslog server also for highseverity event notifications from storage systems.

If your environment does not already contain a syslog server, then it is easier to use email for highseverity event notifications.

If you already forward event notifications to an SNMP traphost, then you might want to monitor that traphost for high-severity events.

**Note:** SNMP supports only a small subset of the high-severity events. The Technical Report [NetApp Technical Report 4220: SNMP Support in Data ONTAP 8.2.x and Data ONTAP 8.3.x](http://www.netapp.com/us/media/tr-4220.pdf) contains lists of all default events that are supported by SNMP.

### **Choices**

- If you want the EMS to send high-severity event notifications to an email address, see [Configuring high-severity EMS events to send email notifications](#page-18-0) on page 19.
- If you want the EMS to forward high-severity event notifications to a syslog server, see [Configuring high-severity EMS events to forward notifications to a syslog server](#page-19-0) on page 20.
- If you want the EMS to forward event notifications to an SNMP traphost, see *[Configuring SNMP](#page-20-0)* [traphosts to receive event notifications](#page-20-0) on page 21

### <span id="page-18-0"></span>**Configuring high-severity EMS events to send email notifications**

To receive email notifications of the most severe events, you must configure the EMS to send email messages for the top three severity levels (Critical, Alert, Emergency) and a few additional events that signal high-severity activity.

### **Before you begin**

DNS must be configured on the cluster to resolve the email addresses.

### **About this task**

Before you configure the events, you must first create a dedicated email destination for the event notifications. Event email notifications are sent to configured email addresses using SMTP.

This task configures all events of severity level Critical, Alert, and Emergency. It also configures a selected group of additional events that also report high-severity activity. You must configure all these events to make sure you are notified of system issues that require prompt attention.

You can perform this task any time the cluster is running by entering the commands on the Data ONTAP command line.

### **Steps**

**1.** Configure the event SMTP mail server settings:

```
event config modify ‑mailserver mailhost@your_domain
‑mailfrom cluster_name@your_domain
```
**2.** Create an email destination for high-severity event notifications:

```
event destination create ‑name important_events
‑mail your_email@your_domain
```
- **3.** Configure all high-severity events to send email notifications.
	- a. Configure all events of severity level Critical, Alert, and Emergency to send email notifications to the email address important\_events that you just created:

**event route add-destinations {-severity CRITICAL|ALERT|EMERGENCY}** ‑**destinations important\_events**

b. Configure additional high-severity events to send email notifications to important\_events:

```
event route add-destinations {csm.sessionFailed| secd.dns*| secd.nis*|
secd.ldap*| callhome.aggr.restricted| callhome.c.fan*|
callhome.carrier.fault| callhome.ch.ps.*| callhome.chassis.*|
callhome.client.app.emerg| callhome.client.app.crit|
callhome.client.app.alert| callhome.cpu*| callhome.hm.alert.*|
callhome.netif.fatal.error| callhome.reboot*|
callhome.sblade.import.susp| callhome.sblade.unavailable|
```

```
callhome.sfo.giveback| callhome.sfo.takeover*| callhome.shlf.overtemp|
callhome.shlf.power.intr| callhome.spm.process.maxexit|
callhome.clus.vol.cre.fail | clam.takeover |
clam.heartbeat.state.change} -destinations important_events
```
# **Configuring high-severity EMS events to forward notifications to a syslog server**

To log notifications of the most severe events on a syslog server, you must configure the EMS to forward notifications for the top three severity levels (Critical, Alert, Emergency) and a few additional events that signal high-severity activity.

### **Before you begin**

DNS must be configured on the cluster to resolve the syslog server name.

### **About this task**

If your environment does not already contain a syslog server for event notifications, you must first create one. If your environment already contains a syslog server for logging events from other systems, then you might want to use that one for high-severity event notifications.

This task configures all events of severity level Critical, Alert, and Emergency. It also configures a selected group of additional events that also report high-severity activity. You must configure all these events to make sure you are notified of system issues that require prompt attention.

You can perform this task any time the cluster is running by entering the commands on the Data ONTAP command line.

### **Steps**

**1.** Create a syslog server destination for high-severity events:

```
event destination create -name syslog_ems ‑syslog ip_address
‑syslog‑facility default
```
- **2.** Configure all high-severity events to forward notifications to the syslog server.
	- a. Configure all events of severity level Critical, Alert, and Emergency to forward notifications to the syslog server that you just created or to your existing syslog server:

```
event route add-destinations {-severity CRITICAL|ALERT|EMERGENCY}
‑destinations syslog_ems
```
b. Configure additional high-severity events to forward notifications to the syslog server:

```
event route add-destinations {csm.sessionFailed| secd.dns*| secd.nis*|
secd.ldap*| callhome.aggr.restricted| callhome.c.fan*|
callhome.carrier.fault| callhome.ch.ps.*| callhome.chassis.*|
callhome.client.app.emerg| callhome.client.app.crit|
callhome.client.app.alert| callhome.cpu*| callhome.hm.alert.*|
```

```
callhome.netif.fatal.error| callhome.reboot*|
callhome.sblade.import.susp| callhome.sblade.unavailable|
callhome.sfo.giveback| callhome.sfo.takeover*| callhome.shlf.overtemp|
callhome.shlf.power.intr| callhome.spm.process.maxexit|
callhome.clus.vol.cre.fail | clam.takeover |
clam.heartbeat.state.change} -destinations syslog_ems
```
### **Configuring SNMP traphosts to receive event notifications**

To receive event notifications on an SNMP traphost, you must configure a traphost. SNMP supports only a small subset of the top three severity level events (Critical, Alert, Emergency) and none of the additional events that signal high-severity activity.

### **Before you begin**

• SNMP and SNMP traps must be enabled on the cluster.

**Note:** SNMP and SNMP traps are enabled by default.

• DNS must be configured on the cluster to resolve the traphost names.

### **About this task**

If you do not already have an SNMP traphost configured to receive event notifications (SNMP traps), you must add one.

The Technical Report [NetApp Technical Report 4220: SNMP Support in Data ONTAP 8.2.x and](http://www.netapp.com/us/media/tr-4220.pdf) [Data ONTAP 8.3.x](http://www.netapp.com/us/media/tr-4220.pdf) contains lists of all default events that are supported by SNMP.

You can perform this task any time the cluster is running by entering the commands on the Data ONTAP command line.

### **Step**

**1.** If your environment does not already have an SNMP traphost configured to receive event notifications, add one:

**system snmp traphost add** ‑**peer-address snmp\_traphost\_name**

All event notifications that are supported by SNMP by default are forwarded to the SNMP traphost, which includes both high-severity and low-severity event notifications.

# <span id="page-21-0"></span>**Additional system configuration tasks to complete**

After setting up the cluster, you can use either OnCommand System Manager or the Data ONTAP CLI to continue configuring the cluster.

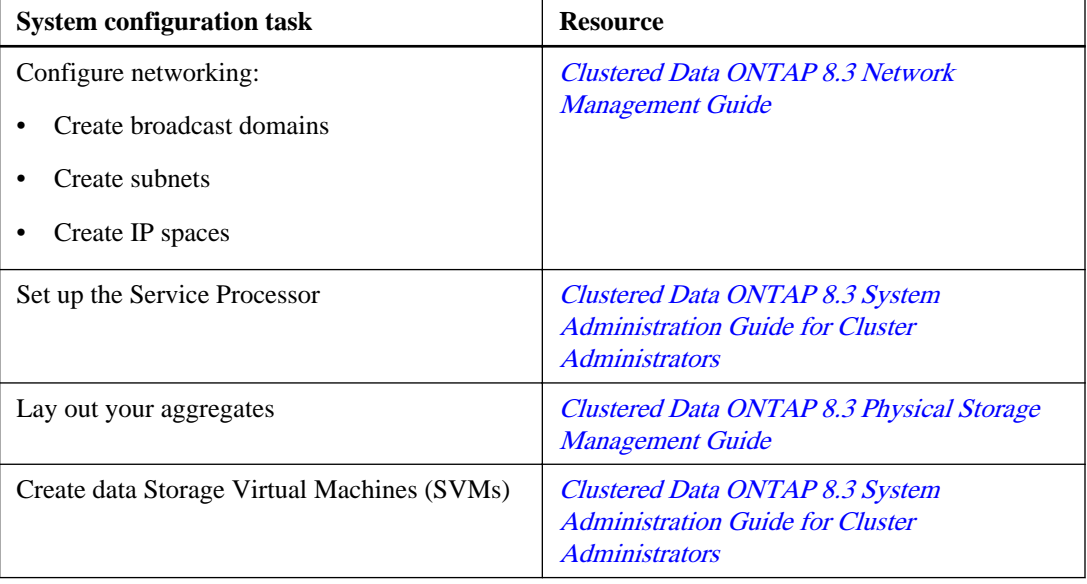

# <span id="page-22-0"></span>**Copyright information**

Copyright © 1994–2015 NetApp, Inc. All rights reserved. Printed in the U.S.

No part of this document covered by copyright may be reproduced in any form or by any means graphic, electronic, or mechanical, including photocopying, recording, taping, or storage in an electronic retrieval system—without prior written permission of the copyright owner.

Software derived from copyrighted NetApp material is subject to the following license and disclaimer:

THIS SOFTWARE IS PROVIDED BY NETAPP "AS IS" AND WITHOUT ANY EXPRESS OR IMPLIED WARRANTIES, INCLUDING, BUT NOT LIMITED TO, THE IMPLIED WARRANTIES OF MERCHANTABILITY AND FITNESS FOR A PARTICULAR PURPOSE, WHICH ARE HEREBY DISCLAIMED. IN NO EVENT SHALL NETAPP BE LIABLE FOR ANY DIRECT, INDIRECT, INCIDENTAL, SPECIAL, EXEMPLARY, OR CONSEQUENTIAL DAMAGES (INCLUDING, BUT NOT LIMITED TO, PROCUREMENT OF SUBSTITUTE GOODS OR SERVICES; LOSS OF USE, DATA, OR PROFITS; OR BUSINESS INTERRUPTION) HOWEVER CAUSED AND ON ANY THEORY OF LIABILITY, WHETHER IN CONTRACT, STRICT LIABILITY, OR TORT (INCLUDING NEGLIGENCE OR OTHERWISE) ARISING IN ANY WAY OUT OF THE USE OF THIS SOFTWARE, EVEN IF ADVISED OF THE POSSIBILITY OF SUCH DAMAGE.

NetApp reserves the right to change any products described herein at any time, and without notice. NetApp assumes no responsibility or liability arising from the use of products described herein, except as expressly agreed to in writing by NetApp. The use or purchase of this product does not convey a license under any patent rights, trademark rights, or any other intellectual property rights of NetApp.

The product described in this manual may be protected by one or more U.S. patents, foreign patents, or pending applications.

RESTRICTED RIGHTS LEGEND: Use, duplication, or disclosure by the government is subject to restrictions as set forth in subparagraph  $(c)(1)(ii)$  of the Rights in Technical Data and Computer Software clause at DFARS 252.277-7103 (October 1988) and FAR 52-227-19 (June 1987).

# <span id="page-23-0"></span>**Trademark information**

NetApp, the NetApp logo, Go Further, Faster, ASUP, AutoSupport, Campaign Express, Cloud ONTAP, clustered Data ONTAP, Customer Fitness, Data ONTAP, DataMotion, Fitness, Flash Accel, Flash Cache, Flash Pool, FlashRay, FlexArray, FlexCache, FlexClone, FlexPod, FlexScale, FlexShare, FlexVol, FPolicy, GetSuccessful, LockVault, Manage ONTAP, Mars, MetroCluster, MultiStore, NetApp Insight, OnCommand, ONTAP, ONTAPI, RAID DP, SANtricity, SecureShare, Simplicity, Simulate ONTAP, Snap Creator, SnapCopy, SnapDrive, SnapIntegrator, SnapLock, SnapManager, SnapMirror, SnapMover, SnapProtect, SnapRestore, Snapshot, SnapValidator, SnapVault, StorageGRID, Tech OnTap, Unbound Cloud, and WAFL are trademarks or registered trademarks of NetApp, Inc., in the United States, and/or other countries. A current list of NetApp trademarks is available on the web at <http://www.netapp.com/us/legal/netapptmlist.aspx>.

Cisco and the Cisco logo are trademarks of Cisco in the U.S. and other countries. All other brands or products are trademarks or registered trademarks of their respective holders and should be treated as such.

# <span id="page-24-0"></span>**How to send comments about documentation and receive update notification**

You can help us to improve the quality of our documentation by sending us your feedback. You can receive automatic notification when production-level (GA/FCS) documentation is initially released or important changes are made to existing production-level documents.

If you have suggestions for improving this document, send us your comments by email to [doccomments@netapp.com](mailto:doccomments@netapp.com). To help us direct your comments to the correct division, include in the subject line the product name, version, and operating system.

If you want to be notified automatically when production-level documentation is released or important changes are made to existing production-level documents, follow Twitter account @NetAppDoc.

You can also contact us in the following ways:

- NetApp, Inc., 495 East Java Drive, Sunnyvale, CA 94089 U.S.
- Telephone:  $+1$  (408) 822-6000
- Fax:  $+1$  (408) 822-4501
- Support telephone:  $+1$  (888) 463-8277

# <span id="page-25-0"></span>**Index**

# **A**

```
alert events
     configuring EMS to send email notifications 19
     configuring to forward notifications to syslog server
     20
```
# **C**

cluster setup information to gather for  $6$ introduction to the process for  $6$ workflows for [4](#page-3-0) Cluster Setup wizard using to create a cluster on the first node [12](#page-11-0) using to join nodes  $14$ clusters creating on the first node [12](#page-11-0) joining a node to [14](#page-13-0) synchronizing the system time  $16$ system configuration tasks to complete after setup [22](#page-21-0) comments how to send feedback about documentation [25](#page-24-0) critical events configuring EMS to send email notifications [19](#page-18-0) configuring to forward notifications to syslog server [20](#page-19-0)

# **D**

documentation

how to receive automatic notification of changes to [25](#page-24-0)

how to send feedback about [25](#page-24-0)

# **E**

emergency events

configuring EMS to send email notifications [19](#page-18-0) configuring to forward notifications to syslog server [20](#page-19-0)

### EMS

configuring to forward notifications to syslog server [20](#page-19-0)

configuring to send email notifications [19](#page-18-0) configuring to send SNMP traps [21](#page-20-0)

deciding where to send high-severity event notifications [18](#page-17-0) event notifications configuring EMS for email [19](#page-18-0) configuring for syslog server [20](#page-19-0) forwarding to SNMP traphosts [21](#page-20-0) events deciding where to send high-severity notifications [18](#page-17-0) express guides deciding where to send high-severity EMS event notifications [18](#page-17-0)

## **F**

feedback how to send comments about documentation  $25$ 

## **H**

high-severity events configuring EMS for email notification [19](#page-18-0) configuring for syslog server [20](#page-19-0) forwarding to SNMP traphosts [21](#page-20-0)

# **I**

information how to send feedback about improving documentation [25](#page-24-0)

## **N**

Network Time Protocol (NTP) enabling for the cluster  $16$ nodes joining to a cluster [14](#page-13-0) synchronizing system time across the cluster  $16$ using the Cluster Setup wizard to create the cluster on the first [12](#page-11-0)

### NTP

See Network Time Protocol

### **S**

setup

completing the worksheet for cluster  $6$ workflows for cluster [4](#page-3-0) SNMP traphosts configuring EMS for [21](#page-20-0) suggestions how to send feedback about documentation [25](#page-24-0) system configuration tasks to complete after cluster setup [22](#page-21-0) system time synchronizing across the cluster  $16$ 

## **T**

time

system, synchronizing across the cluster  $16$ traphosts, SNMP configuring EMS for [21](#page-20-0) twitter how to receive automatic notification of documentation changes [25](#page-24-0)

### **W**

workflows for cluster setup [4](#page-3-0) worksheets completing the cluster setup  $6$